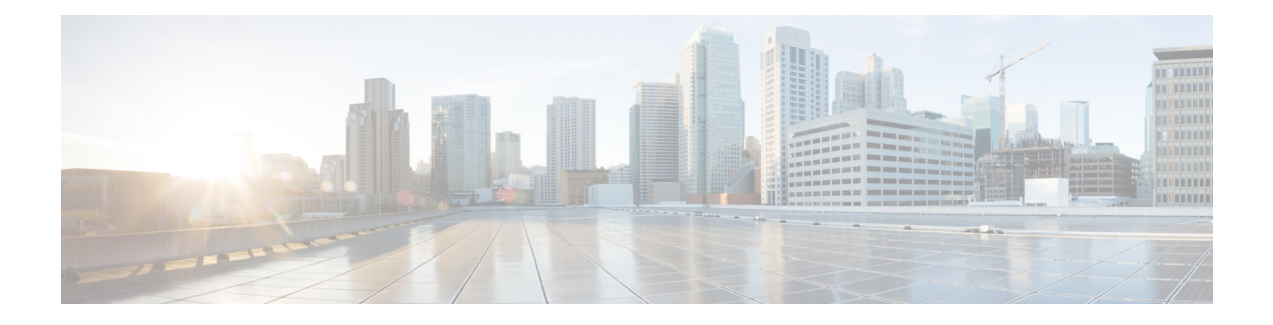

# **Upgrade Overview**

- Upgrade [Overview,](#page-0-0) on page 1
- Multistage Upgrade Workflow for 2000 Agents [Deployment,](#page-3-0) on page 4
- Multistage Upgrade Workflow for 4000 Agents and above [Deployments,](#page-14-0) on page 15
- Data Migration [Considerations,](#page-28-0) on page 29
- Enable and Disable TDE on a [Database,](#page-30-0) on page 31
- Silent [Upgrade,](#page-31-0) on page 32
- Unified CCE Upgrade [Overview,](#page-31-1) on page 32
- Upgrade Cloud [Connect,](#page-33-0) on page 34

### <span id="page-0-0"></span>**Upgrade Overview**

### **Unified CCE Redundant Central Controller Upgrade Flow**

The Unified CCE central controller consists of the Logger, Router, and Administration & Data Server. When upgrading the Unified CCE portion of your Cisco Contact Center, the central controller is upgraded before the other Unified CCE components. While one side (Side A or B) of the redundant system is being upgraded, the other side (Side A or B) operates in stand-alone mode.

For redundant systems, the general flow for upgrading the Unified CCE central controller is as follows:

- **1.** Upgrade the Side A Logger and Router along with the Administration & Data Server identified to be upgraded first to verify operations on the upgraded Side A Logger and Router.
- **2.** Bring Side A into service and verify the operation. Side B is brought down as Side A is coming into service along with other non-upgraded Administration & Data Server(s).
- **3.** Upgrade the Side B Logger and Router along with remaining Administration & Data Server(s).
- **4.** Bring Side B into service and verify that duplexed operation begins.

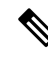

**Note** For better performance, Media Routing PG (MR PG), Dialer, and Agent PG should be on the same VM.

#### **Update VM Properties**

Rather than re-create the VMs in the new version of the OVA, you can manually update the VM properties to match the new OVA. Before you upgrade the Unified CCE or Cloud Connect components, update the properties of each VM to match the appropriate OVA, as follows:

- **1.** Stop the VM.
- **2.** Update the properties of each VM to match the properties of the appropriate OVA. Check the *Virtualization for Unified Contact Center Enterprise* at [https://www.cisco.com/c/dam/en/us/td/docs/voice\\_ip\\_comm/](https://www.cisco.com/c/dam/en/us/td/docs/voice_ip_comm/uc_system/virtualization/virtualization-unified-contact-center-enterprise.html) [uc\\_system/virtualization/virtualization-unified-contact-center-enterprise.html](https://www.cisco.com/c/dam/en/us/td/docs/voice_ip_comm/uc_system/virtualization/virtualization-unified-contact-center-enterprise.html) for descriptions of each OVA. Save your changes.

See [https://www.cisco.com/c/dam/en/us/td/docs/voice\\_ip\\_comm/uc\\_system/virtualization/](https://www.cisco.com/c/dam/en/us/td/docs/voice_ip_comm/uc_system/virtualization/virtualization-cisco-cloud-connect.html) [virtualization-cisco-cloud-connect.html](https://www.cisco.com/c/dam/en/us/td/docs/voice_ip_comm/uc_system/virtualization/virtualization-cisco-cloud-connect.html) for details on Cloud Connect.

**3.** Restart the VM.

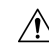

Be careful when you upgrade the virtual machine network adapters. Done incorrectly, this upgrade can compromise the fault tolerance of your Cisco Contact Center. **Caution**

### **SQL Security Hardening**

You can optionally applySQL security hardening when running the installer. If your company employs custom security policies, bypass this option. Most other deployments benefit from SQL security hardening.

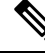

During Unified CCE installation on to Windows Server 2019 and SQL Server 2019, you should not select SQL Server Security Hardening optional configuration as a part of the installation. You can apply the SQL Security Hardening post installation using the Security Wizard tool. **Note**

For more information about SQL security hardening, see the *Security Guide for Cisco Unified ICM/Contact Center Enterprise* at [http://www.cisco.com/c/en/us/support/customer-collaboration/](http://www.cisco.com/c/en/us/support/customer-collaboration/unified-contact-center-enterprise/products-installation-and-configuration-guides-list.html) [unified-contact-center-enterprise/products-installation-and-configuration-guides-list.html](http://www.cisco.com/c/en/us/support/customer-collaboration/unified-contact-center-enterprise/products-installation-and-configuration-guides-list.html).

### **Self-signed Certificate for Unified CCE Web Application**

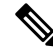

As part of the upgrade of Unified CCE servers, self-signed certificates employed by Unified CCE web applications such as Unified CCE web administration tool and Websetup, may get regenerated. You must add the new certificates to the trust list on the appropriate end devices. **Note**

### **Upgrade Tools**

During the upgrade process, use the following tools as required:

• ICM-CCE-Installer—The main Unified CCE installer. It copies all files into relevant folders, creates the base registries, and installs needed third-party software such as JRE, Apache Tomcat, and Microsoft .NET Framework.

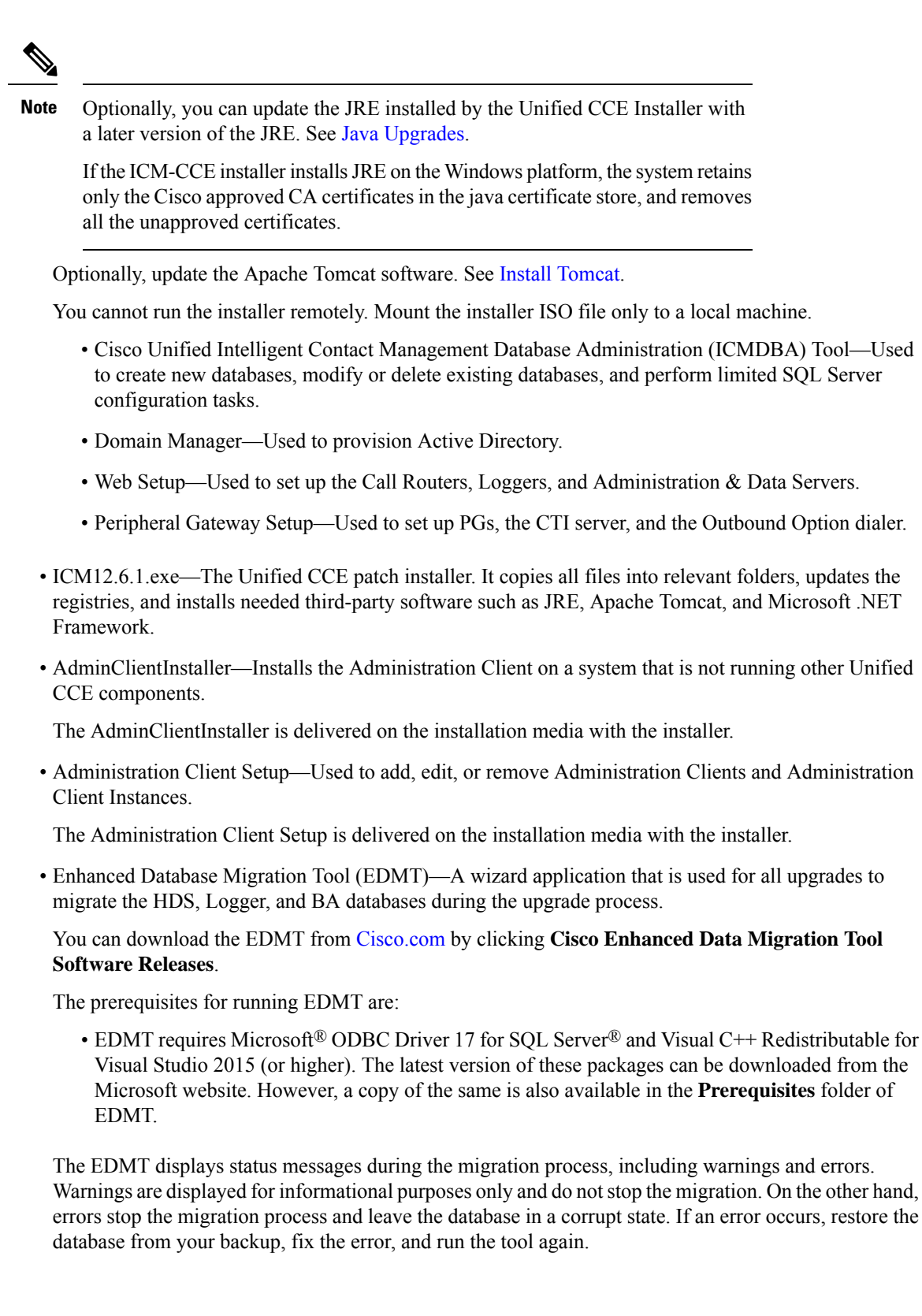

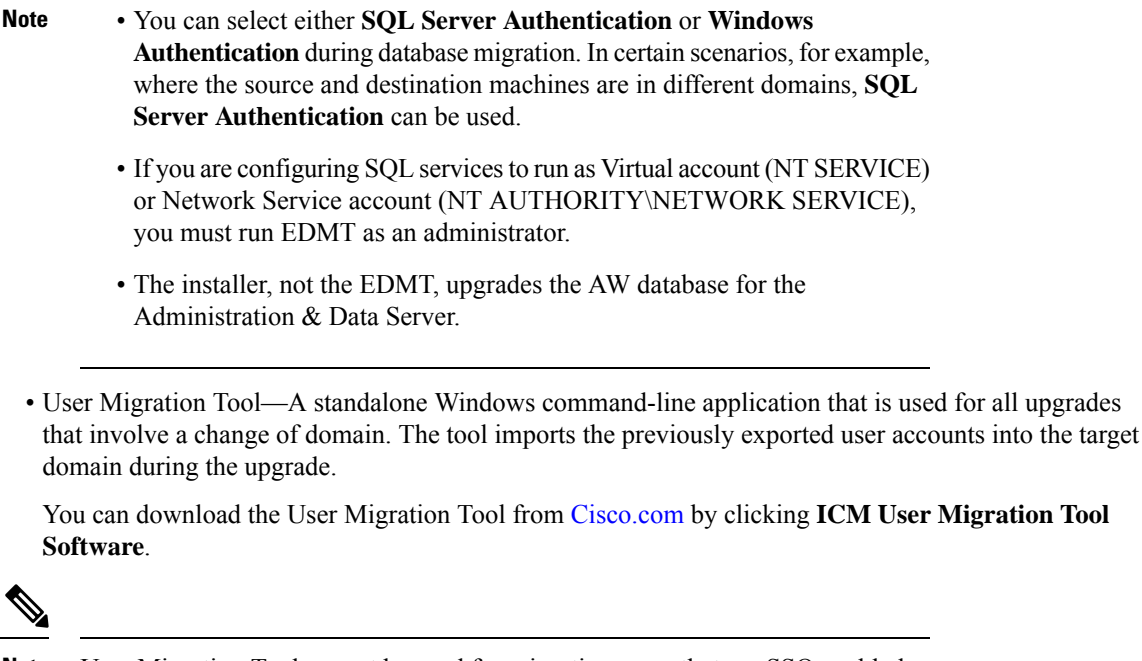

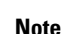

.

**Note** User Migration Tool cannot be used for migrating users that are SSO enabled.

• Regutil Tool—Used in Technology Refresh upgrades, exports the Cisco Systems, Inc. registry in the source machine during the preupgrade process. The output of the tool is required on the destination machine when running the Unified CCE Installer during the upgrade process.

You can download the Regutil Tool from [Cisco.com](https://software.cisco.com/download/type.html?mdfid=268439622&i=rm) by clicking **Contact Center Enterprise Tools**.

• My Cisco Entitlements (MCE)—You can order software for upgrades in MCE if you have a valid SWSS or Flex contract. It is a secure one-stop platform where you can gain insights into your business, manage your Cisco products and services, and minimize risk.

You can access MCE from <https://www.cisco.com/c/en/us/products/software/my-cisco-entitlements.html>

## <span id="page-3-0"></span>**Multistage Upgrade Workflow for 2000 Agents Deployment**

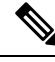

**Note**

The multistage upgrade workflow is applicable for solution deployments with both main site and remote site (if available).

A Unified CCE solution upgrade likely involves a multistage process; components are grouped in several stages for upgrading. At each stage in the upgrade, the upgraded components must interoperate with components that haven't yet been upgraded to ensure the overall operation of the contact center. Therefore, it's important to verify this interoperability during the planning stages of the upgrade.

Before upgrading a production system, perform the upgrade on a lab system that mirrors your production system to identify potential problems safely.

The following table details the required sequence for upgrading Unified CCE 2000 Agent Deployments components, and the minimum component groupings that must occur together within each stage. Follow each stage to completion within each maintenance window. Each maintenance window must accommodate any testing required to ensure system integrity and contact center operation.

You can combine more than one complete stage into a single maintenance window, but you can't break any one stage into multiple maintenance windows.

Upgrade the Unified CCE components as follows:

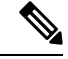

**Note**

- Upgrade Agent Desktop, CUIC, Live Data, and IdS server along with the Unified CCE Central Controller upgrade.
	- After upgrading Finesse, IdS, and CUIC, import the IdS certificates to the Finesse and CUIC servers.
	- Run Stage 3 and Stage 4 upgrades in the same maintenance window.

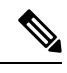

Components of the same type within a particular stage of the upgrade sequence should be on the same application and operating system version before proceeding to the next stage in upgrade sequence. **Note**

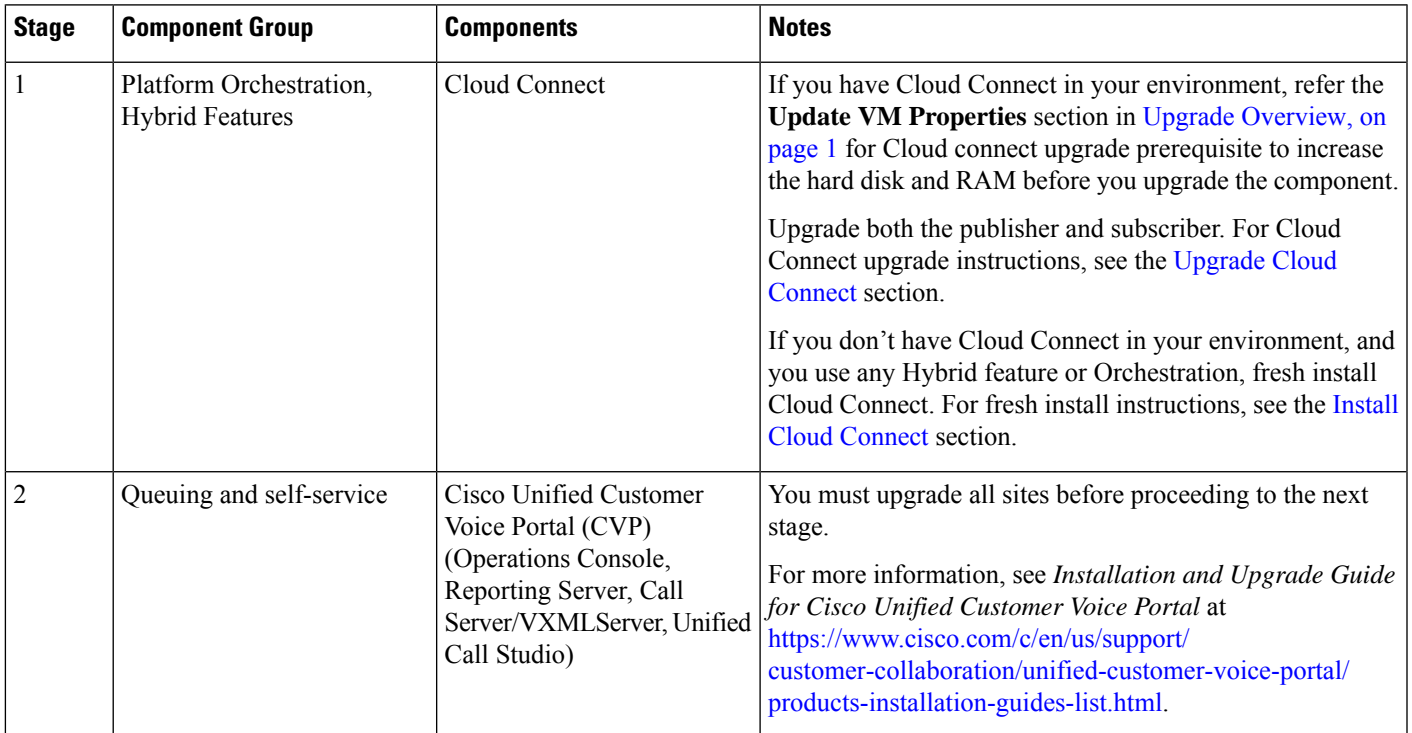

I

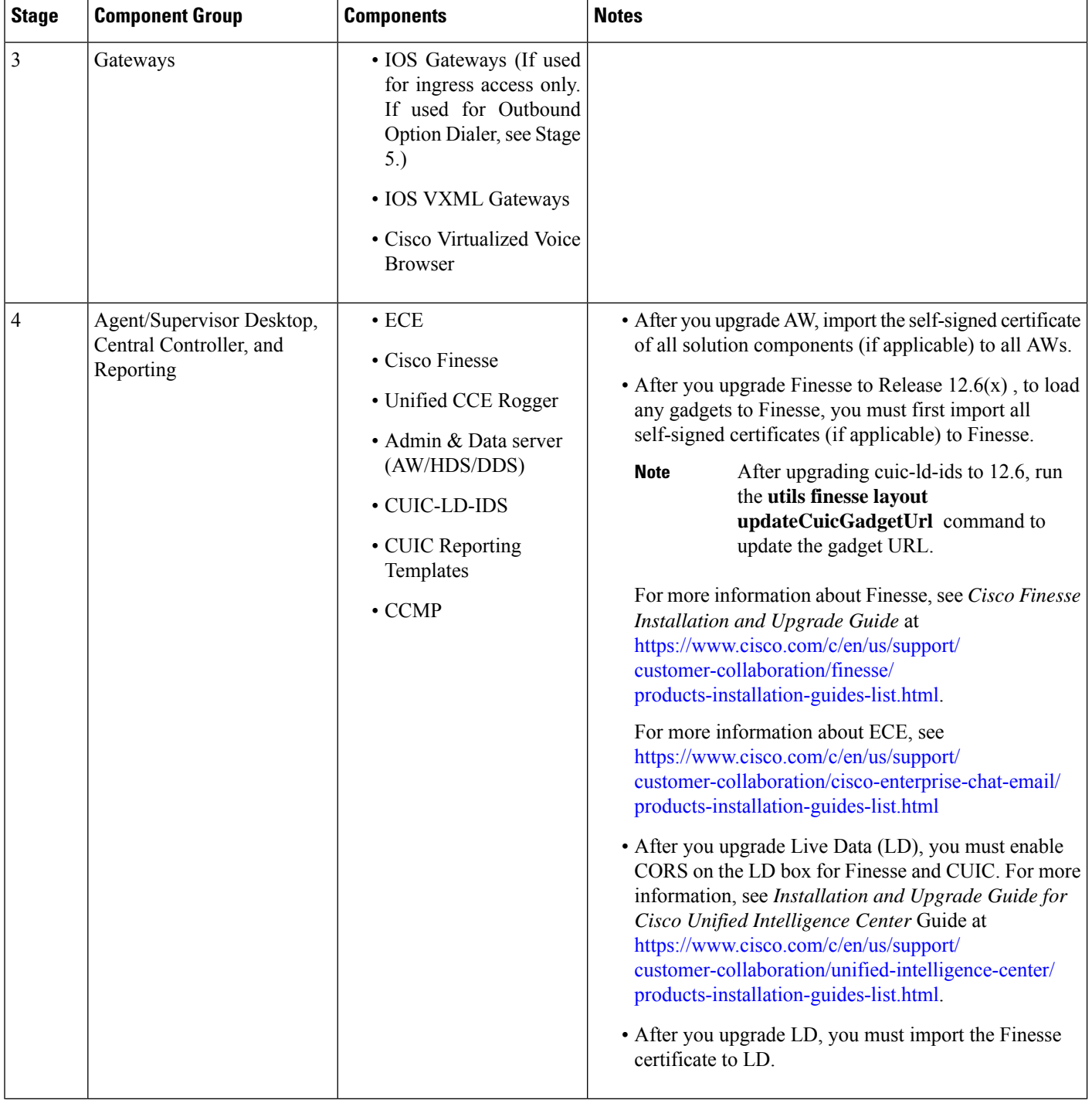

i.

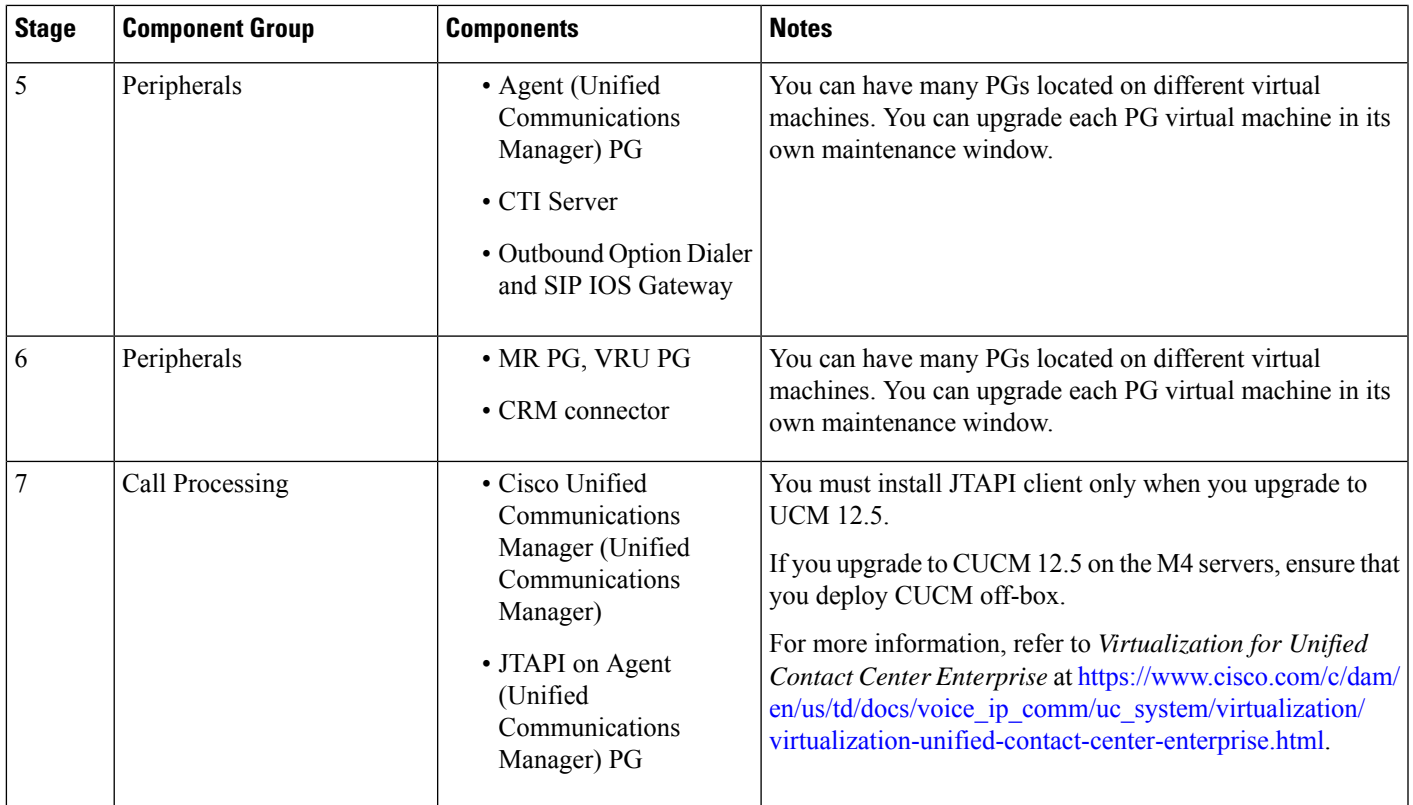

# **Upgrade Flowcharts**

The following diagram illustrates the solution-level upgrade flow for the Unified CCE 2000 Agent Deployment solution upgrade.

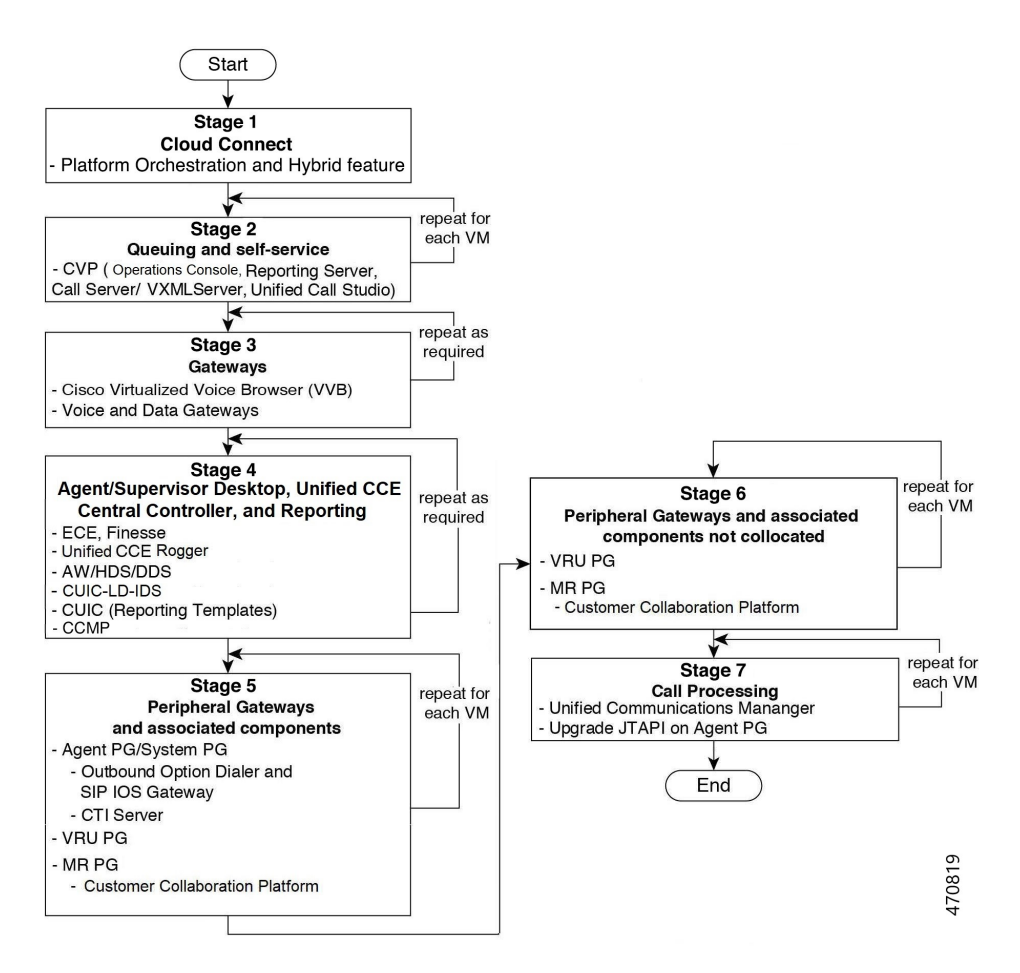

The following diagrams illustrate the stages of the component-level upgrade flows for the Unified CCE 2000 Agent Deployment solution upgrade. Each diagram covers one of the stages. The letter at the end of each flow indicates the start of the next flow that you are required to perform.

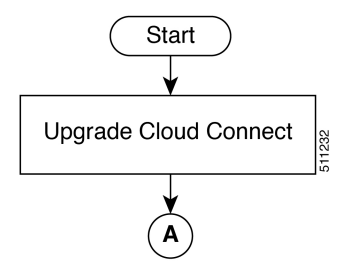

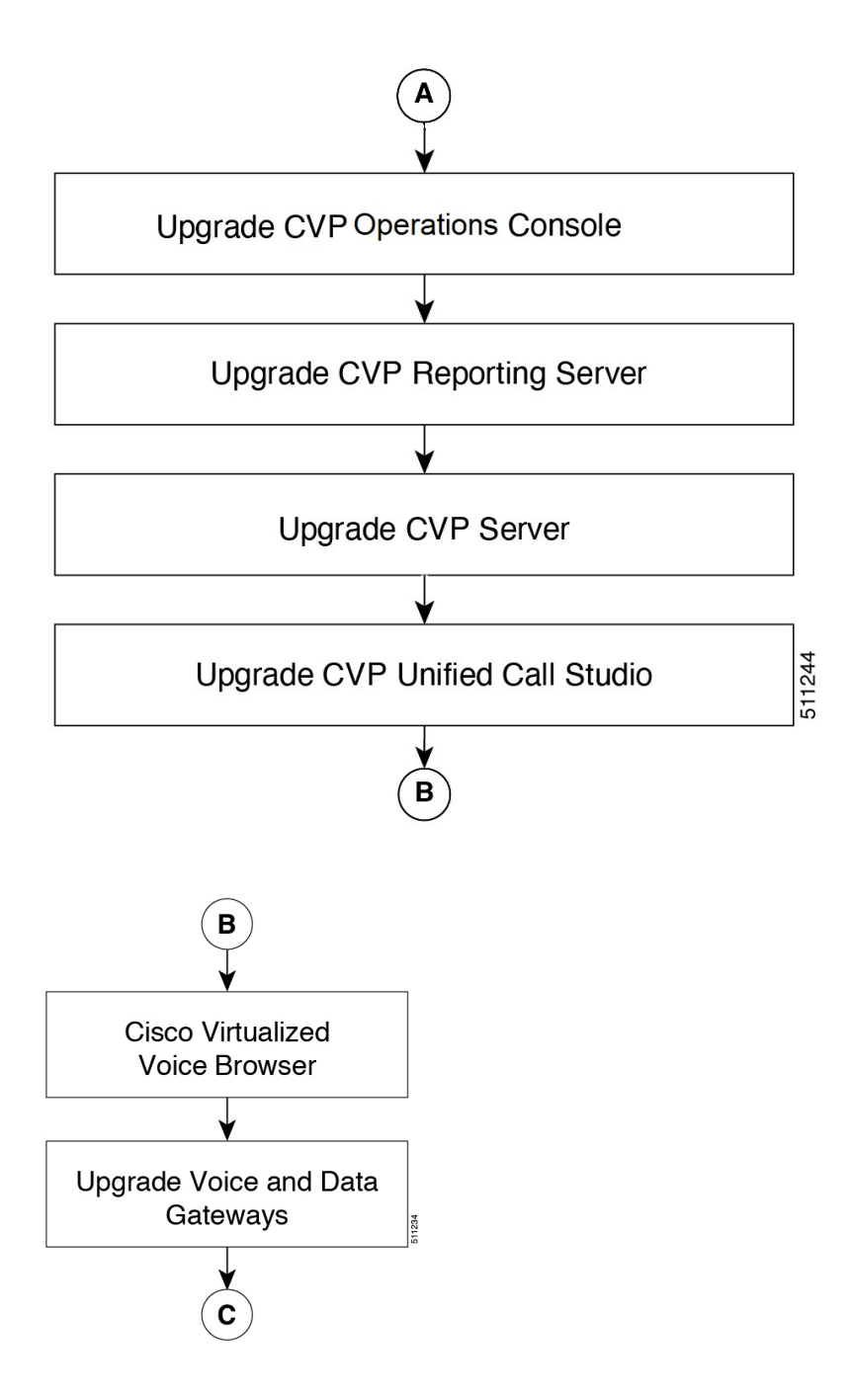

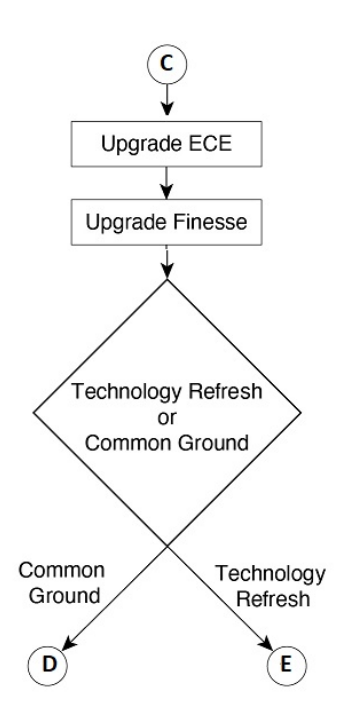

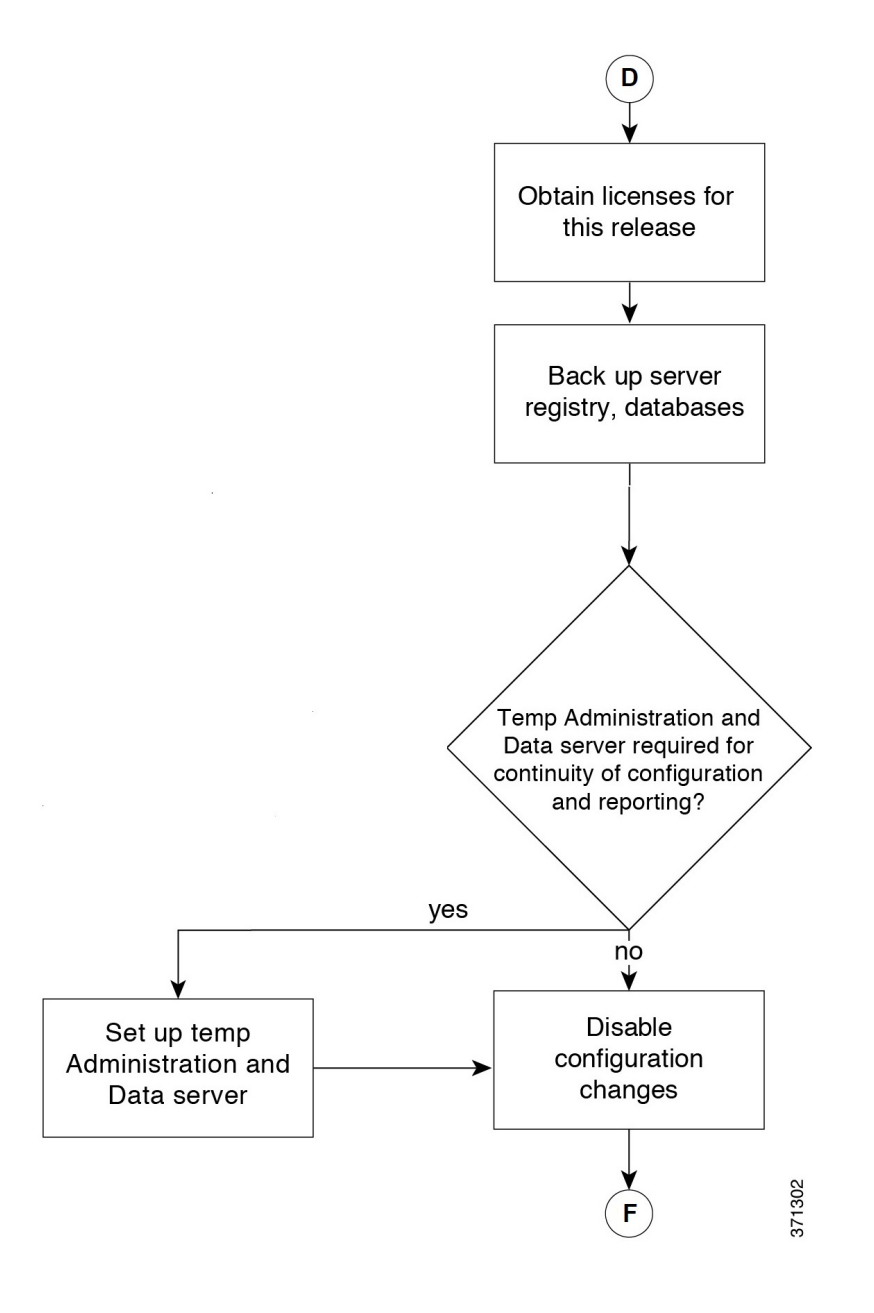

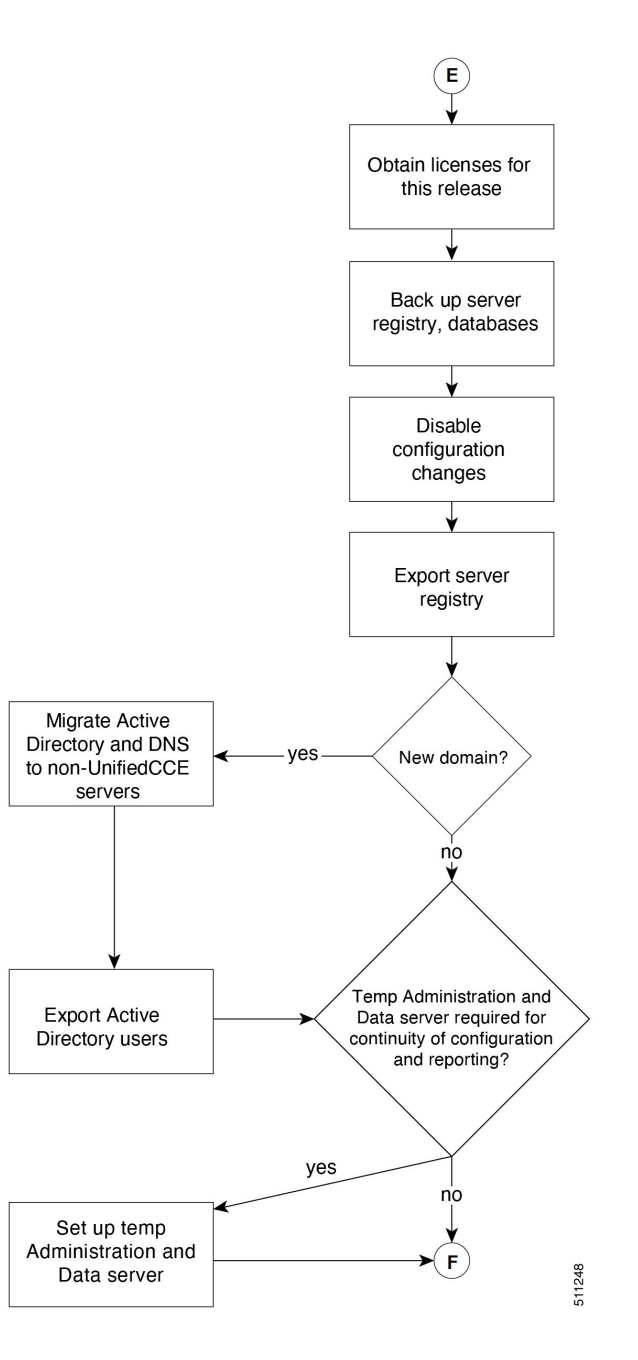

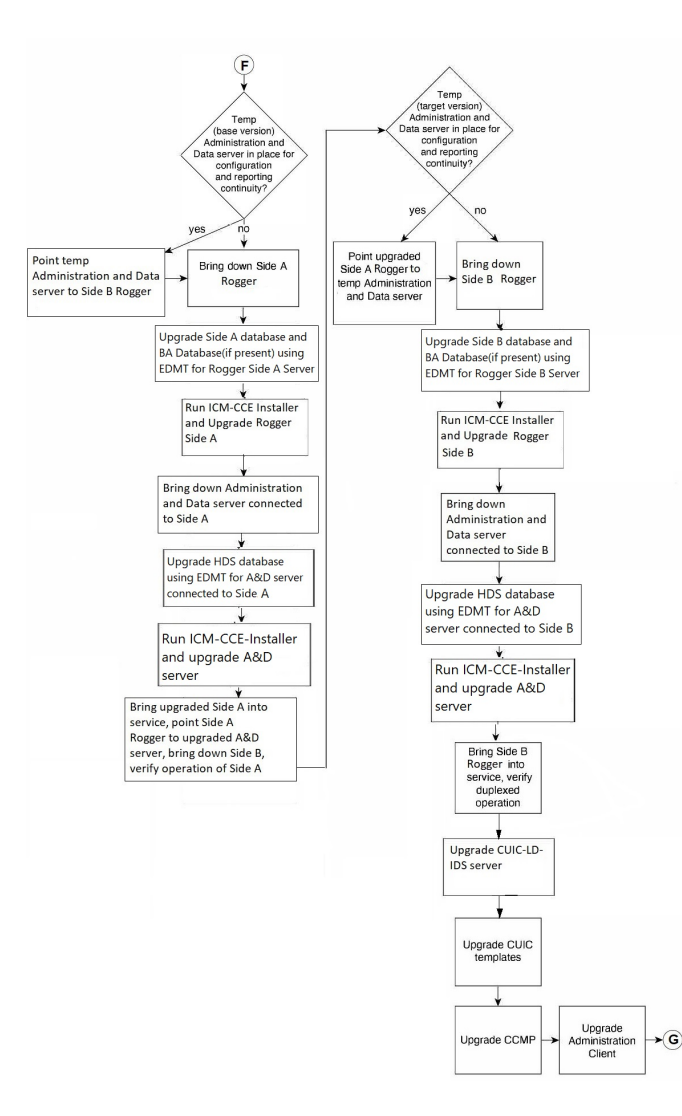

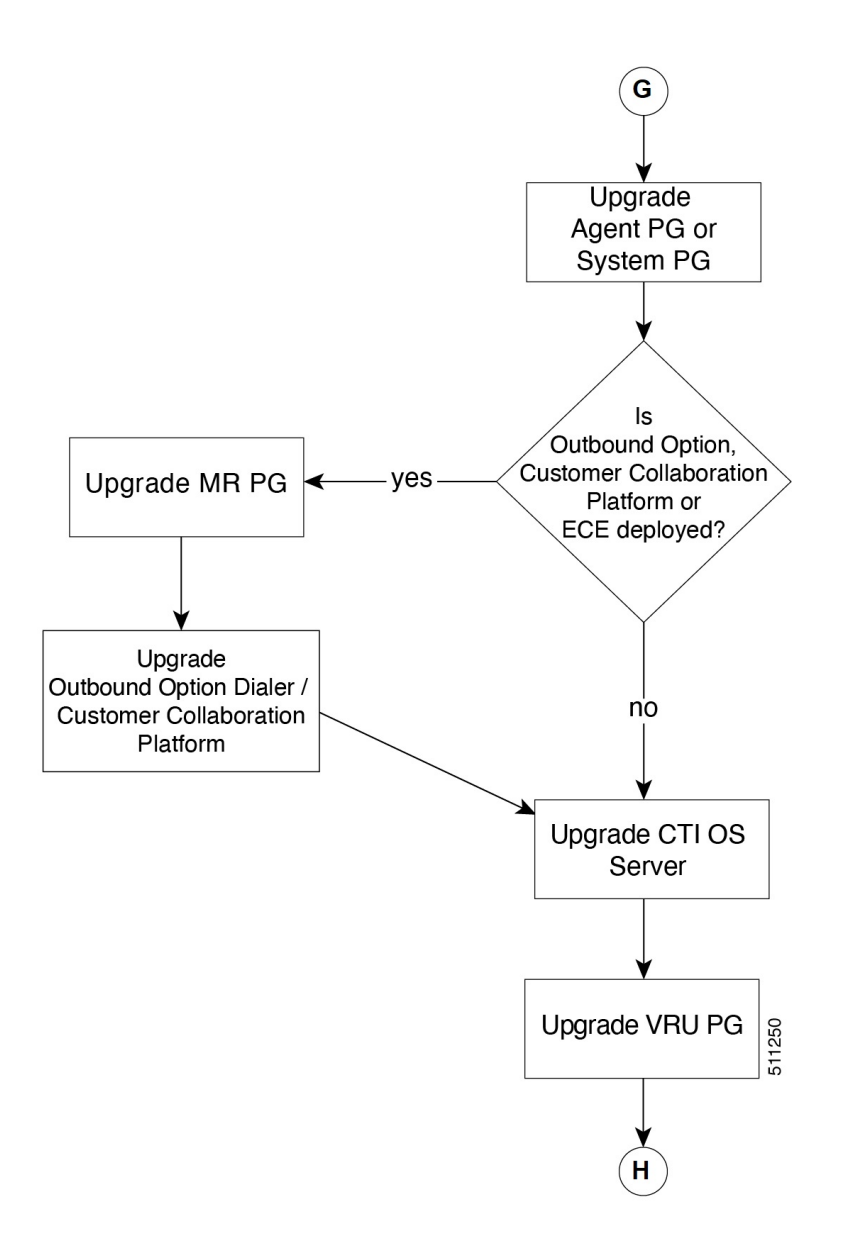

Ш

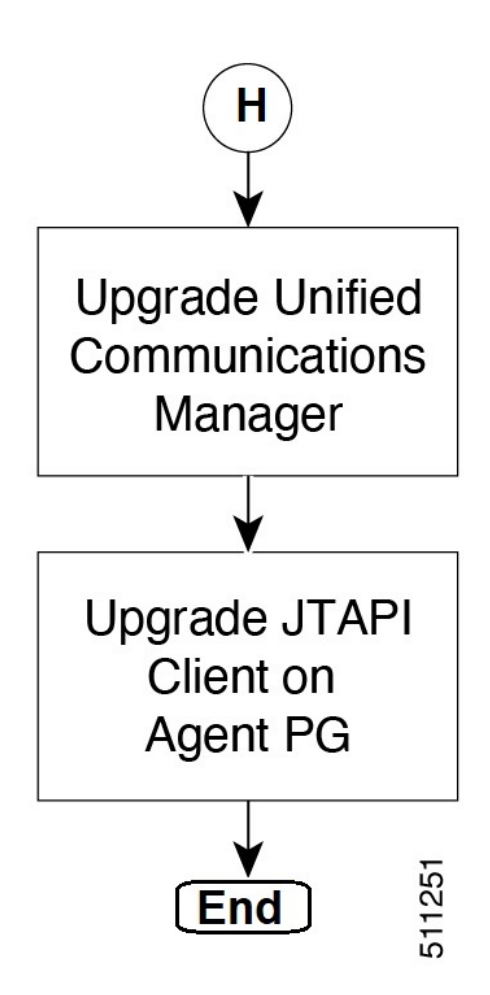

# <span id="page-14-0"></span>**Multistage Upgrade Workflow for 4000 Agents and above Deployments**

A Unified CCE solution upgrade likely involves a multistage process; components are grouped in several stages for upgrading. At each stage in the upgrade, the upgraded components must interoperate with components that haven't yet been upgraded to ensure the overall operation of the contact center. Therefore, it's important to verify this interoperability during the planning stages of the upgrade.

Before upgrading a production system, perform the upgrade on a lab system that mirrors your production system to identify potential problems safely.

The following table details the required sequence for upgrading Unified CCE solution components, and the minimum component groupings that must occur together within each stage. Follow each stage to completion within each maintenance window. Each maintenance window must accommodate any testing required to ensure system integrity and contact center operation.

You can combine more than one complete stage into a single maintenance window, but you can't break any one stage into multiple maintenance windows.

⇘ **Note**

- For coresident configurations, upgrade CUIC/LiveData/IdS server along with the Unified CCE Central Controller upgrade.
	- After you upgrade the Standalone Live Data server, upgrade the VMware Tools manually. After upgrading the VMware Tools, check the Check and upgrade VMware Tools before each power on box in **VM Options > VM Edit Settings**.

Upgrade the components that apply to your Unified CCE contact center as follows:

 $\mathscr{D}$ 

Components of the same type within a particular stage of the upgrade sequence should be on the same application and operating system version before proceeding to the next stage in upgrade sequence. **Note**

 $\mathscr{D}$ 

In case of 4K deployment, the Unified CCE components consist of Rogger VM instead of Router and Logger VMs. **Note**

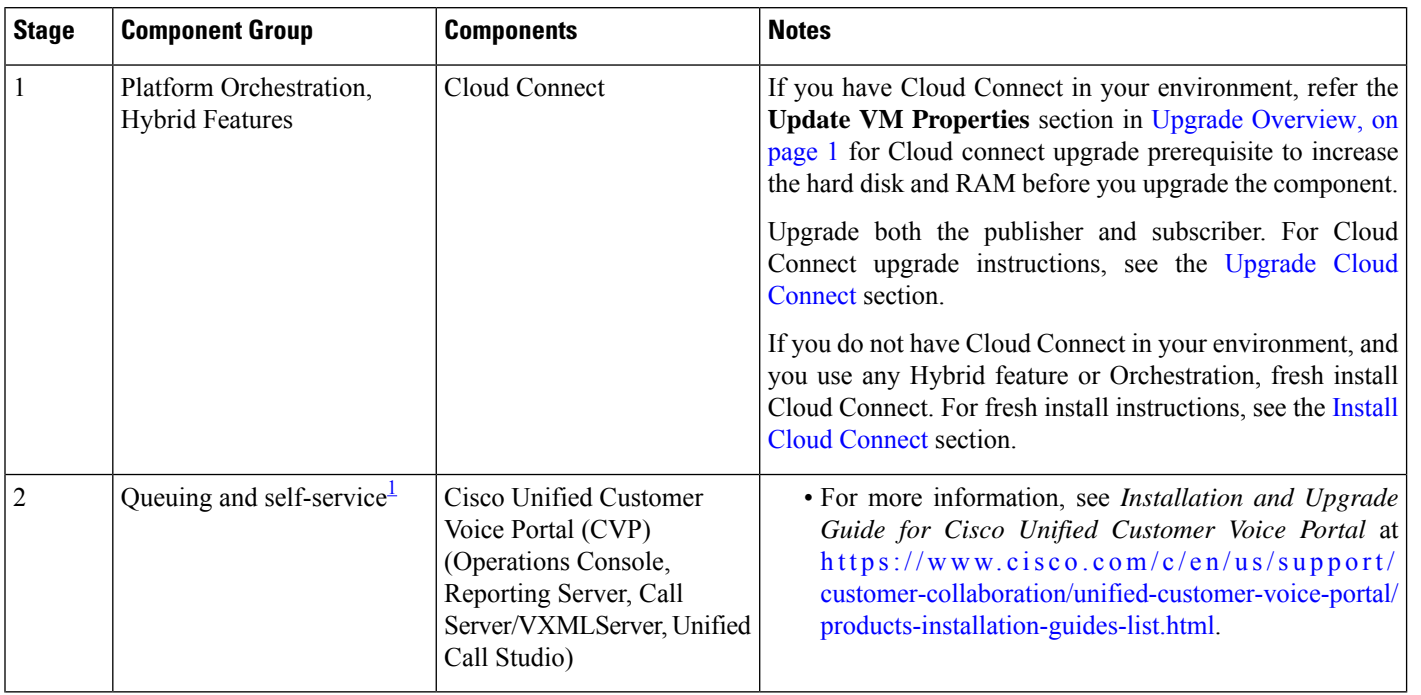

 $\mathbf l$ 

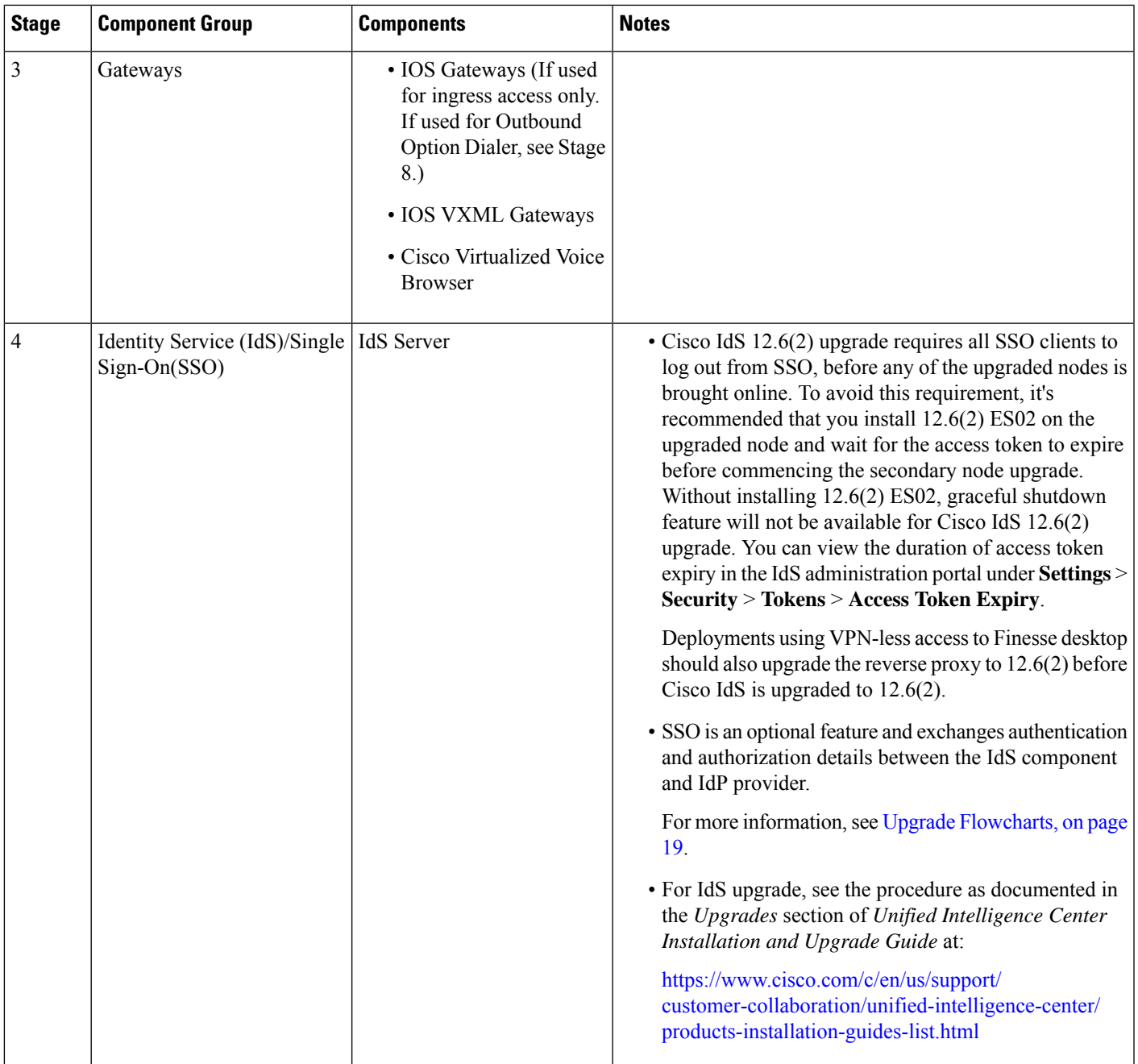

L

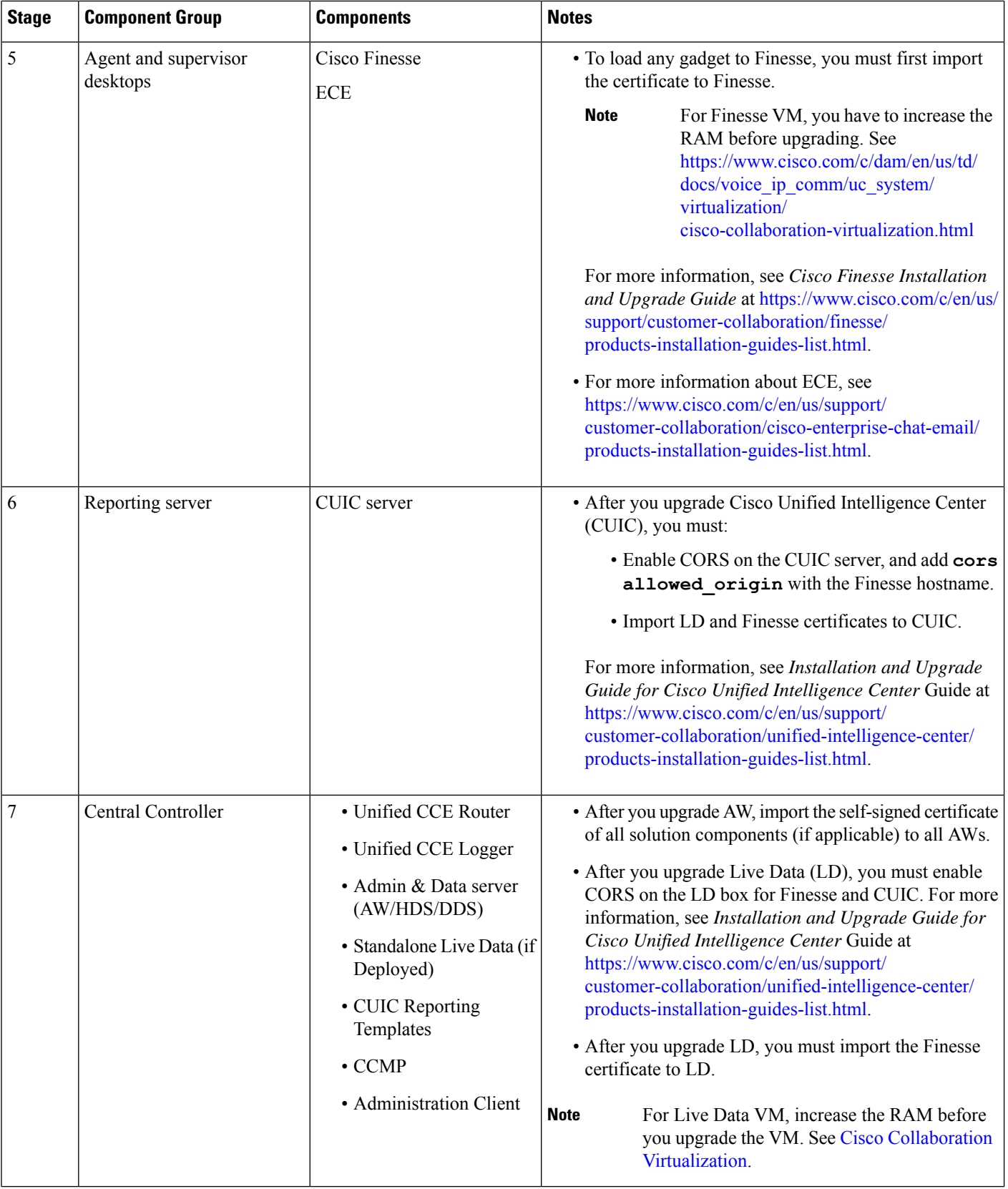

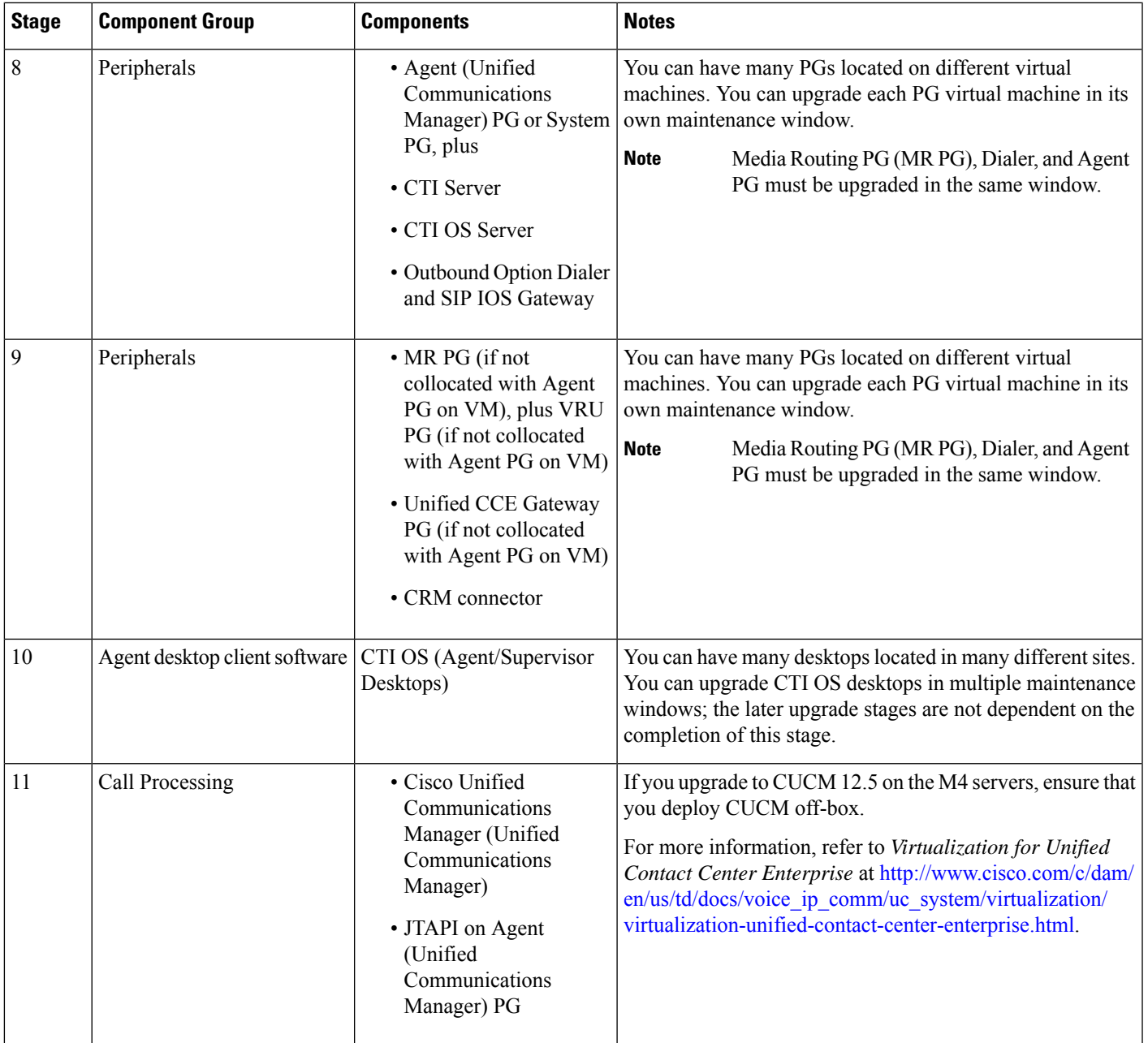

<span id="page-18-1"></span><span id="page-18-0"></span><sup>1</sup> If you are using [Unified](http://www.cisco.com/en/US/products/sw/custcosw/ps1846/prod_installation_guides_list.html) IP IVR for self-service and queueing, see Getting Started with Cisco Unified IP IVR.

### **Upgrade Flowcharts**

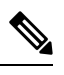

The multi-stage upgrade flowchart is not applicable for Centralized UCCE 2K deployments that essentially employ a co-resident CUIC/LiveData/IdS server, and have a single Agent PG VM pair. **Note**

#### **Note** After upgrading Finesse, IdS, and CUIC, import IdS certificates on Finesse and CUIC servers.

The following diagram illustrates the solution-level upgrade flow for Cisco Contact Center Enterprise solution upgrade.

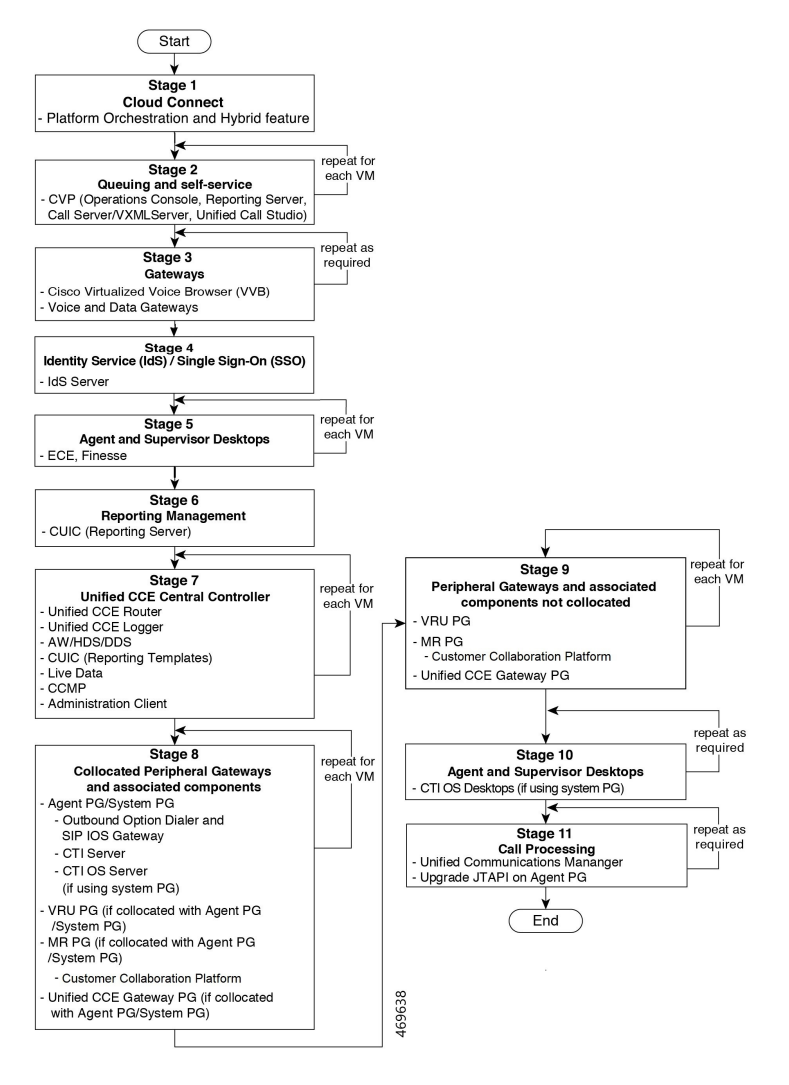

The following diagrams illustrate the stages of the component-level upgrade flows for a Cisco Unified Contact Center Enterprise solution upgrade. Each diagram covers one of the stages. The letter at the end of each flow indicates the start of the next flow that you are required to perform.

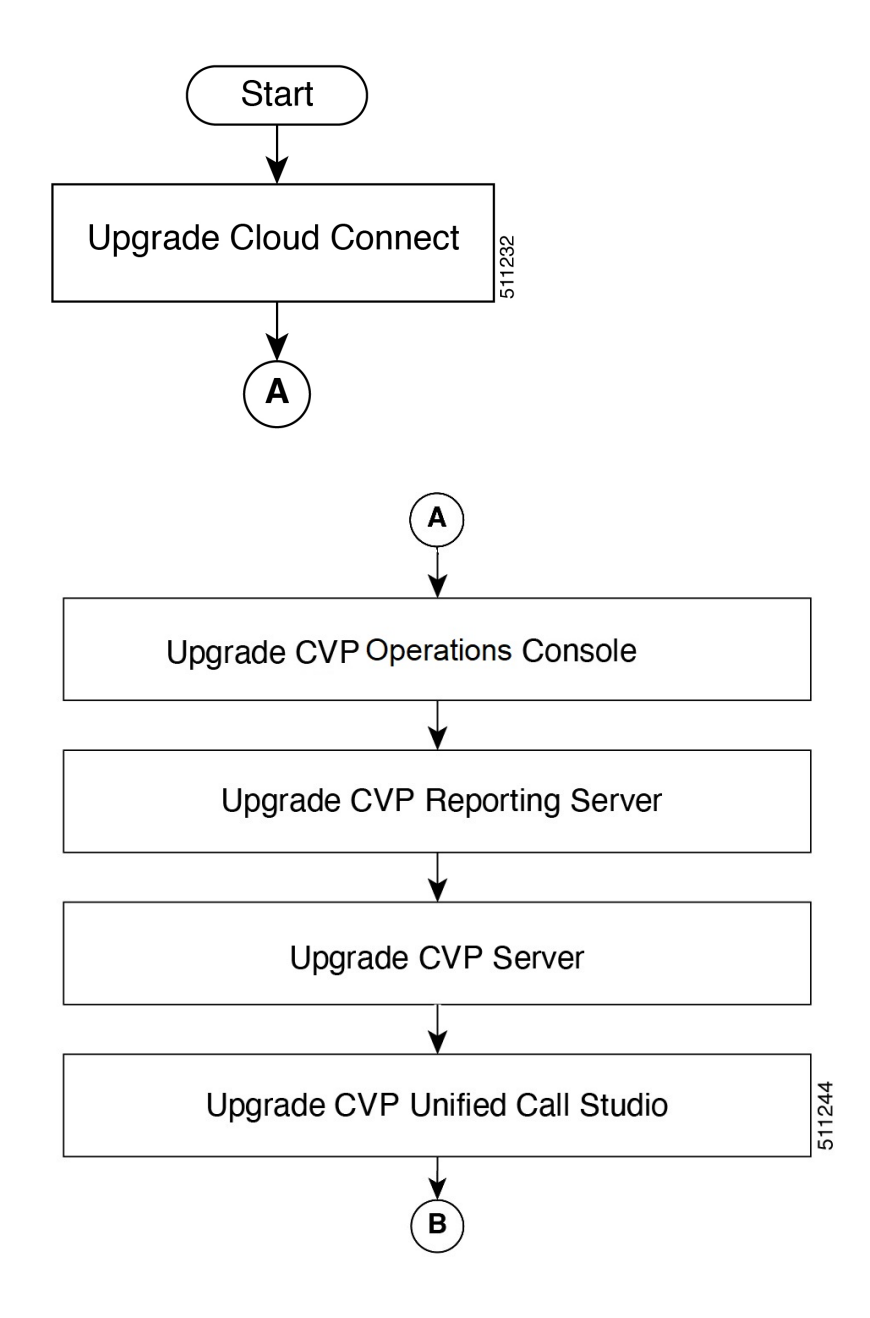

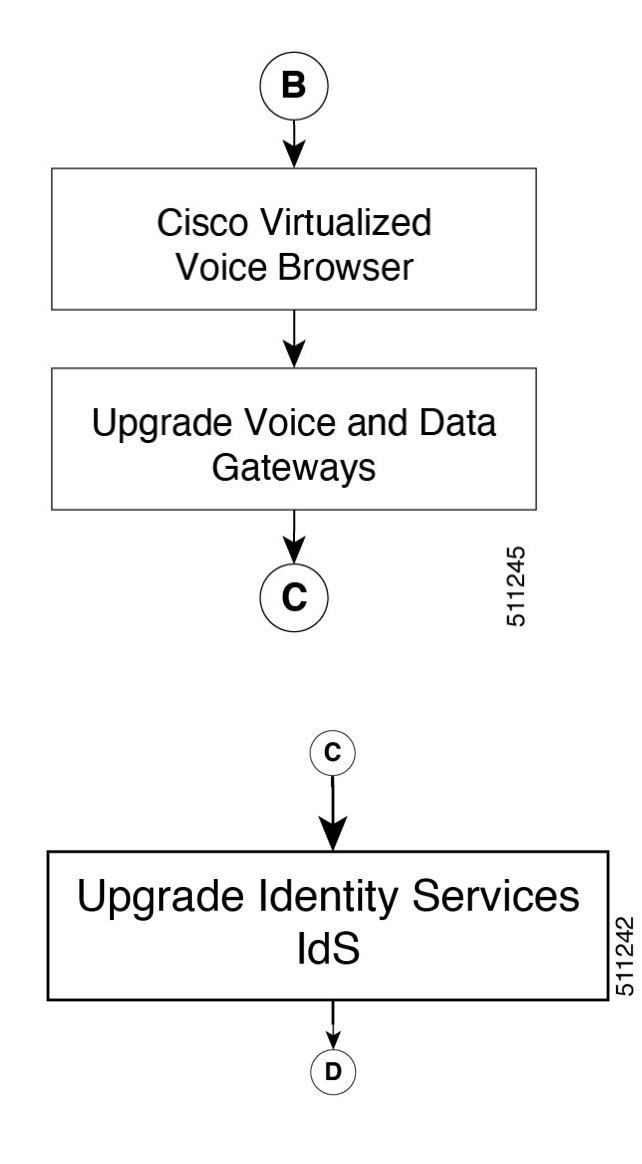

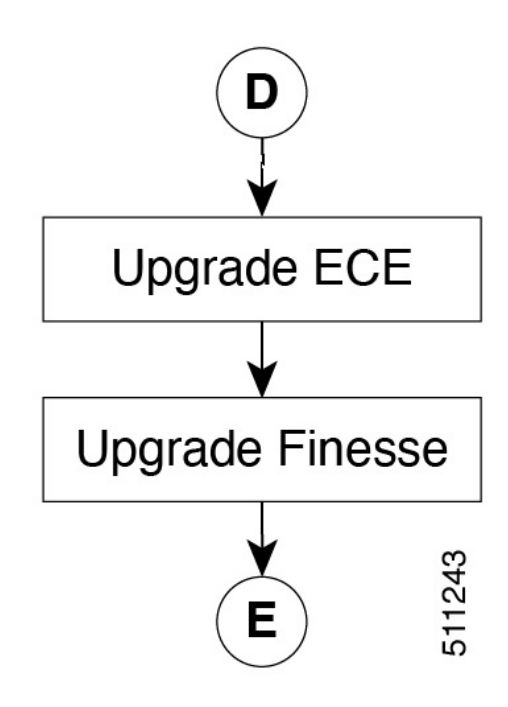

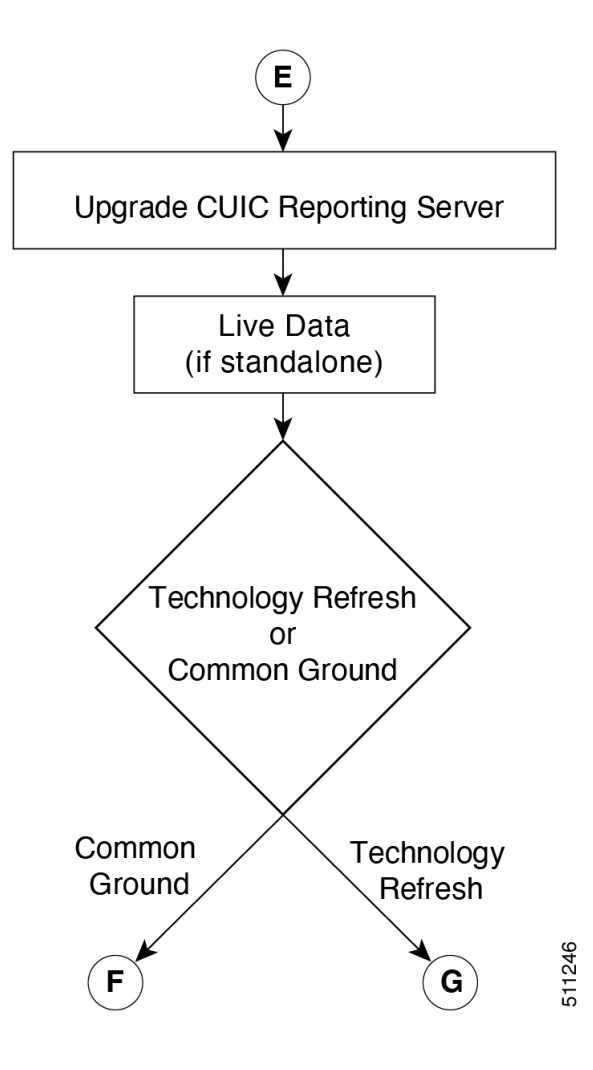

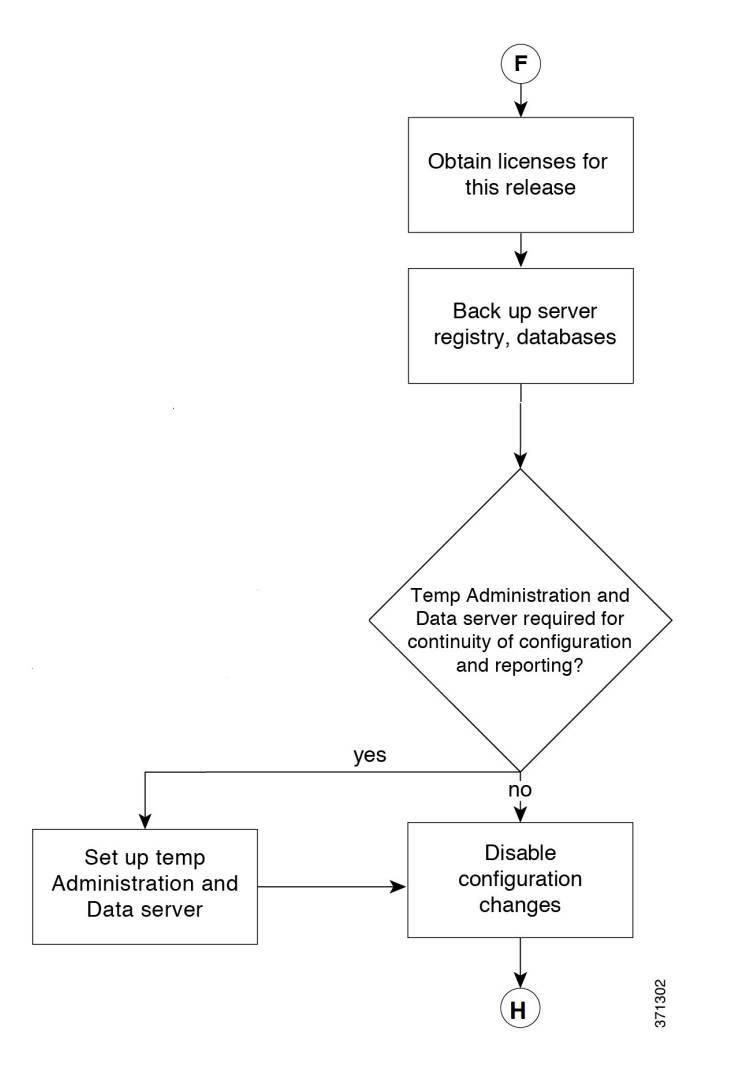

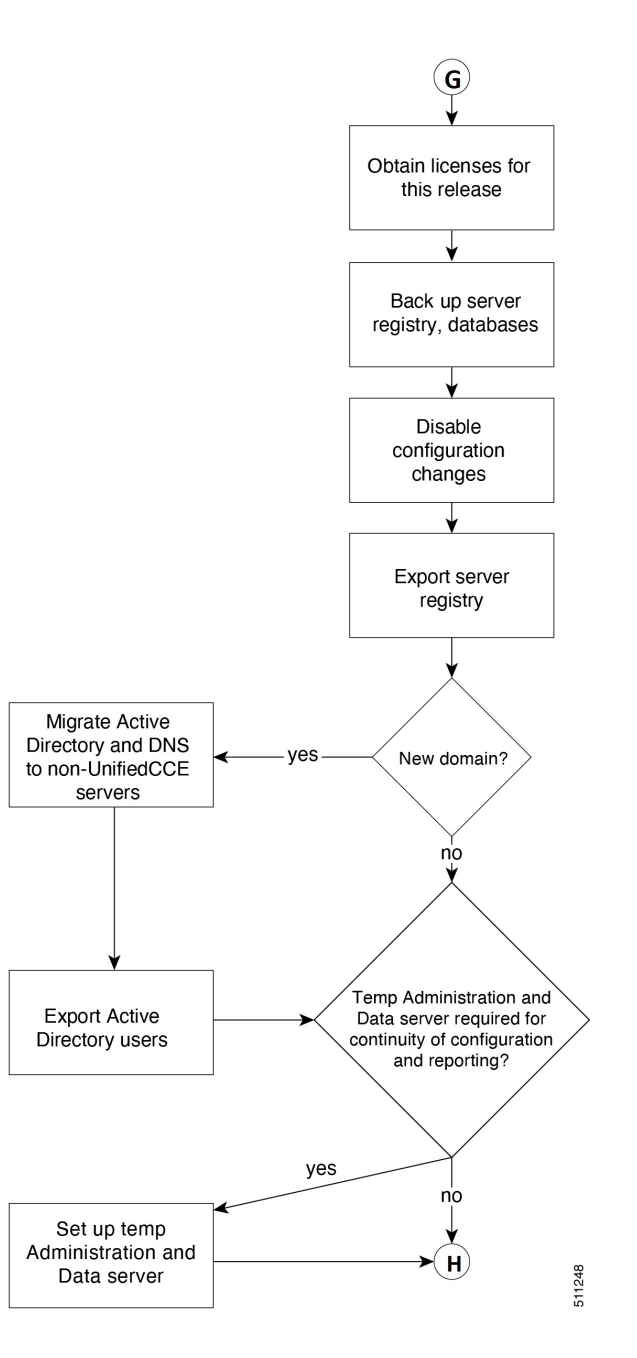

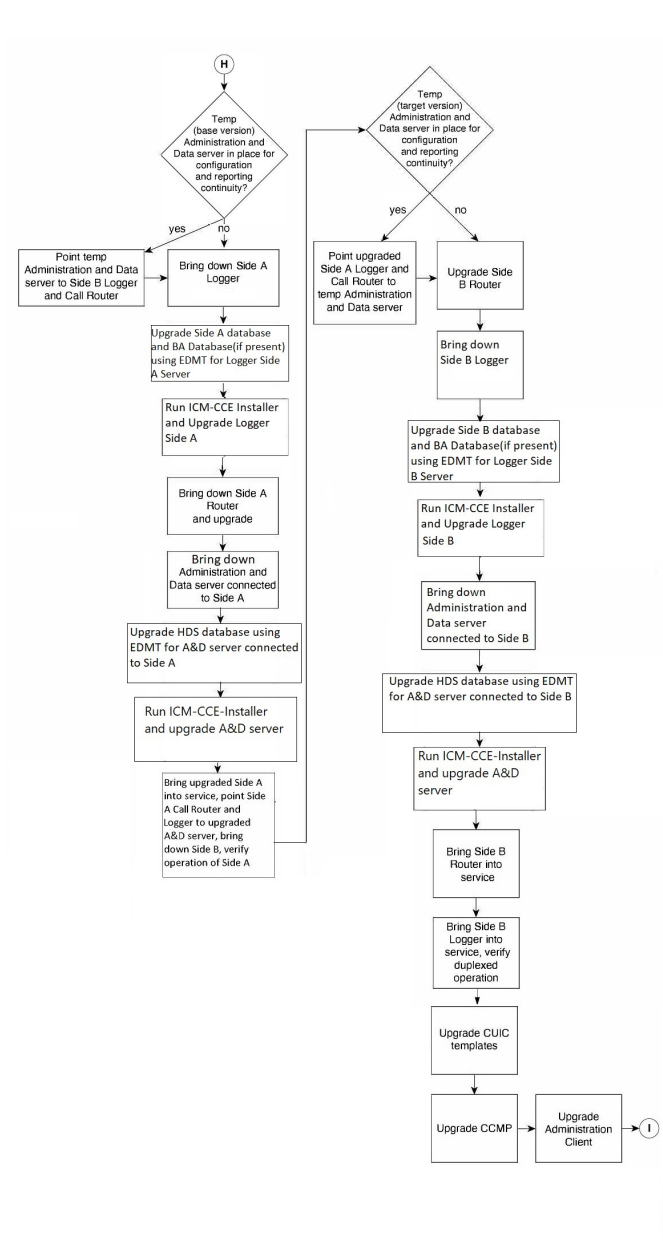

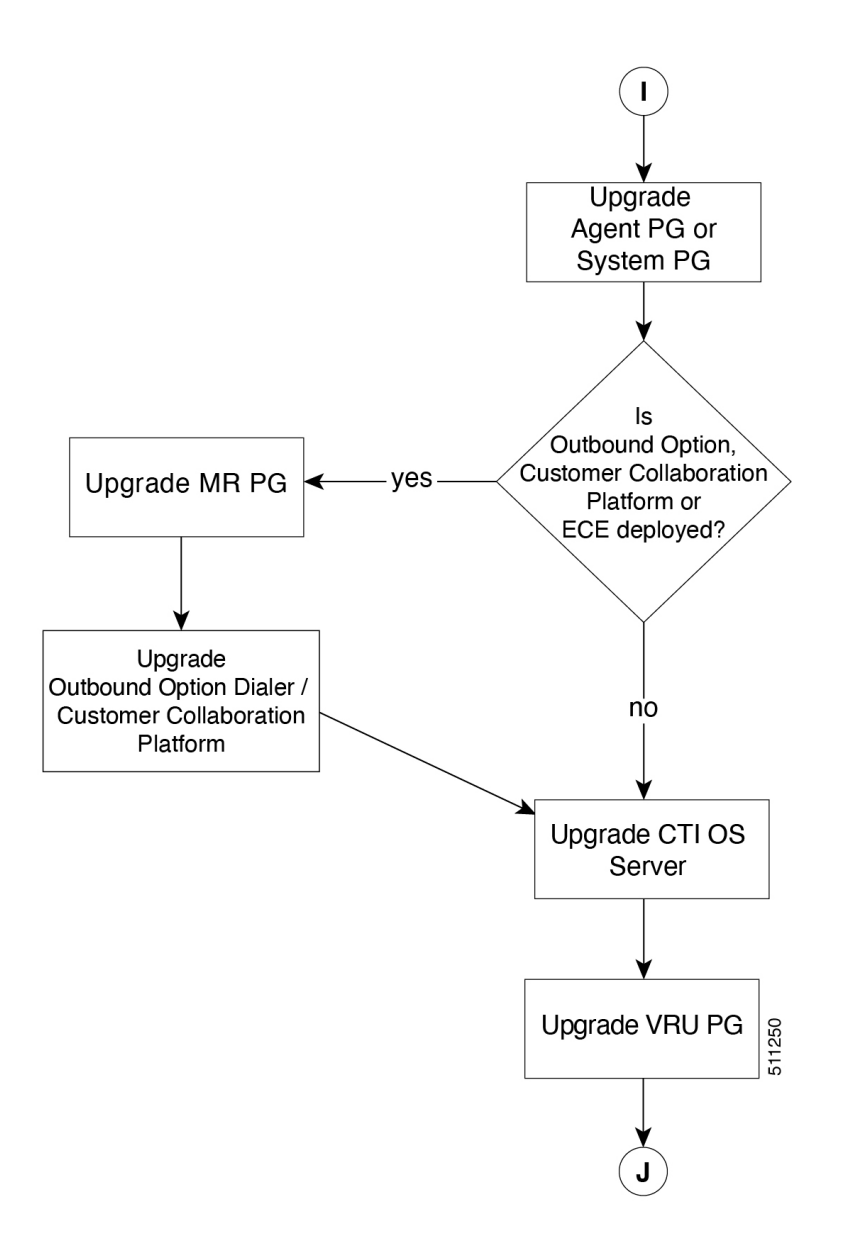

Ш

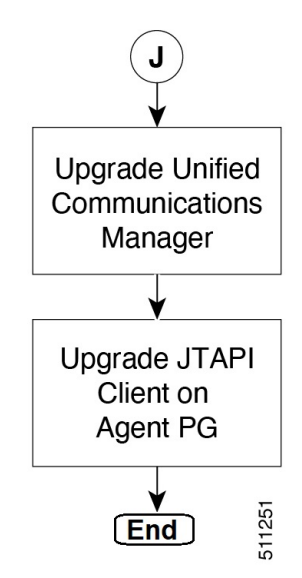

## <span id="page-28-0"></span>**Data Migration Considerations**

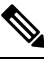

The EDMT may take a long time to migrate, backup, or restore the data, as the file sizes can be several gigabytes (GB). If the EDMT tool is not responding during data migration or the data migration takes a long time, check the Event logsin the Microsoft Windows Event Viewer tool. The logs may show SQL or BACKUP failure events. These events may occur because of file system errors or hardware errors and failures. Analyze and fix these errors before re-running the EDMT tool. **Note**

To reduce data migration time, consider reducing the database size by:

- Removing redundant records, especially call detail records(RCD, RCV, TCD, and TCV tables). However, removing records affects the availability of historical reports; knowledge of the HDS schema is required.
- Purging the Logger database of all data that was already replicated to the HDS (25 GB or less).
- Using more efficient hardware, especially on I/O subsystems:
	- $\cdot$  RAID  $1 + 0$
	- I/O Cache more is better

Enable the Tempdb log to expand up to 3 GB.

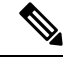

**Note**

When you upgrade to Cisco Unified Contact Center Enterprise, Release , the Do Not Call table that existed before the upgrade is not available. Therefore, you must import the Do Not Call table.

#### **Required Disk Space for Migration**

- **1.** Run **EXEC sp\_spaceused** command in the SQL Server.
- **2.** Determine the following:
	- DUS (Database Used Size).

Calculated as:

Database Used Size (DUS) = (database\_size – unallocated space)

• Required disk space by EDMT for backup of database

Calculated as:

Space that is used for backup  $= 1.2$  times of DUS.

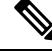

**Note**

Note: When the backup and restore drive are same, then required disk space by EDMT is equal to restore database size plus space used for backup.

**Note**

When the backup and restore has to be done through EDMT, and since the database backup contains encrypted data, this process cannot be performed unless the source certificate that encrypted the database is copied to the destination server.

Follow the procedures outlined in the below Microsoft documentation to restore the certificate on destination server.

- [https://docs.microsoft.com/en-us/sql/relational-databases/security/encryption/](https://docs.microsoft.com/en-us/sql/relational-databases/security/encryption/move-a-tde-protected-database-to-another-sql-server?view=sql-server-ver15) [move-a-tde-protected-database-to-another-sql-server?view=sql-server-ver15](https://docs.microsoft.com/en-us/sql/relational-databases/security/encryption/move-a-tde-protected-database-to-another-sql-server?view=sql-server-ver15)
- [https://www.sqlshack.com/](https://www.sqlshack.com/restoring-transparent-data-encryption-tde-enabled-databases-on-a-different-server/) [restoring-transparent-data-encryption-tde-enabled-databases-on-a-different-server/](https://www.sqlshack.com/restoring-transparent-data-encryption-tde-enabled-databases-on-a-different-server/)
- [https://www.databasejournal.com/tips/](https://www.databasejournal.com/tips/how-to-move-a-tde-encryption-key-to-another-sql-server-instance.html) [how-to-move-a-tde-encryption-key-to-another-sql-server-instance.html](https://www.databasejournal.com/tips/how-to-move-a-tde-encryption-key-to-another-sql-server-instance.html)

If you do not want to move the encrypted backup, then disable TDE on the source database, perform the backup and restore through EDMT, and enable TDE on destination database. To enable and disable TDE on the database, see Enable and Disable TDE on a [Database,](#page-30-0) on page 31.

#### **Time Guidelines and Migration Performance Values**

For a close estimate of time and space requirements, run EDMT against a copy of your production database on hardware that is similar to your production environment, in a lab environment. For customers who do not have the facility, the following sections provide information that is gathered while performance testing in the labs at Cisco Systems, Inc.

• **Typical database migration performance values**: The following table provides high-level guidelines for the time that istaken to upgrade the Loggers and HDSs based on internal upgrade testing with hardware Cisco UCS C240 M4SX. Actual times may vary based on the parameters previously mentioned.

Ш

• **Backupand Restore - Technology Refreshonly**: The backup speed depends on the speed of the network, and the speed of the disk sub-system. The faster the network, the sooner the network copy.

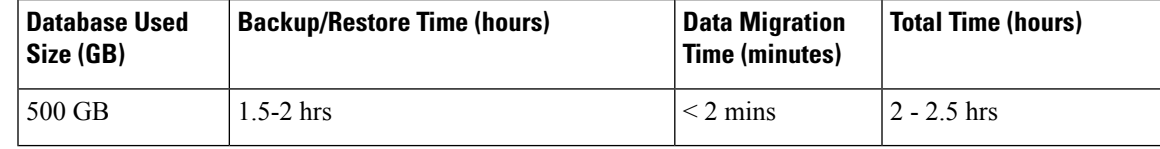

```
Note
```
- The values in the Database Used Size column are based on the amount of disk space that is used by the source database, and not the size of the disk it resides on.
- The values in the Backup Time and Restore Time columns assumes that the network meets the minimum requirements.

For more information about the minimum requirements, refer to the *Virtualization for Unified Contact Center Enterprise* at [http://www.cisco.com/c/dam/en/us/td/docs/voice\\_ip\\_comm/uc\\_system/virtualization/](http://www.cisco.com/c/dam/en/us/td/docs/voice_ip_comm/uc_system/virtualization/virtualization-unified-contact-center-enterprise.html) [virtualization-unified-contact-center-enterprise.html](http://www.cisco.com/c/dam/en/us/td/docs/voice_ip_comm/uc_system/virtualization/virtualization-unified-contact-center-enterprise.html) .

• For Technology Refresh upgrades, have the fastest network possible (gigabit through one network switch) between the source and the destination machines. Use of a crossover cable is not supported because it lacks buffer memory and can cause data loss.

### <span id="page-30-0"></span>**Enable and Disable TDE on a Database**

**To enable Transparent Data Encryption (TDE) on a database, perform the following:**

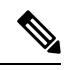

**Note** These steps are to be performed with sysadmin user permission.

**1.** Create a server certificate data encryption key.

```
USE master
GO
CREATE CERTIFICATE DEKCert WITH SUBJECT = 'DEK Certificate'
GO
```
**2.** Create a backup of the server certificate data encryption key.

```
BACKUP CERTIFICATE DEKCert TO FILE = '<SystemDrive>:\DEKCert'
WITH PRIVATE KEY ( FILE = '<SystemDrive>:\temp\DEKCertPrivKey',
ENCRYPTION BY PASSWORD = 'C1sco123=' )
GO
```
**3.** Create database encryption key for the database to configure transparent data encryption. In the following query, *ucce\_sideA* is the name of the active database.

```
USE ucce_sideA
GO
CREATE DATABASE ENCRYPTION KEY
WITH ALGORITHM = AES_256
ENCRYPTION BY SERVER CERTIFICATE DEKCert
GO
```
**4.** Enable database encryption. Run the following query where *ucce\_sideA* isthe name of the active database.

ALTER DATABASE ucce\_sideA SET ENCRYPTION ON

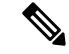

- By setting encryption on, a background task starts encrypting all the data pages and the log file. This can take a considerable amount of time, depending on the size of the database. Database maintenance operations should not be performed when this encryption scan is running. **Note**
- **5.** To query the status of the database encryption and its percentage completion, query the new sys.dm\_database\_encryption\_keys.

```
SELECT DB_NAME(e.database_id) AS DatabaseName,
e.database_id,
e.encryption_state,
CASE e.encryption_state
WHEN 0 THEN 'No database encryption key present, no encryption'
WHEN 1 THEN 'Unencrypted'
WHEN 2 THEN 'Encryption in progress'
WHEN 3 THEN 'Encrypted'
WHEN 4 THEN 'Key change in progress'
WHEN 5 THEN 'Decryption in progress'
END AS encryption state desc,
c.name,
e.percent_complete
FROM sys.dm database encryption keys AS e
LEFT JOIN master.sys.certificates AS c
ON e.encryptor thumbprint = c.thumbprint
```
**To disable TDE on a database, perform the following:**

```
USE master;
GO
ALTER DATABASE ucce sideA SET ENCRYPTION OFF;
GO
-- Remove Encryption Key from Database
USE ucce_sideA;
GO
DROP DATABASE ENCRYPTION KEY;
GO
```
## <span id="page-31-1"></span><span id="page-31-0"></span>**Silent Upgrade**

There are situations when silent upgrade can be used in running an installation wizard. You can run a silent installation while performing a fresh install or an upgrade.

For more information, see Silent [Installation](ucce_b_12_6_1-install_upgrade_guide_chapter4.pdf#nameddest=unique_101).

# **Unified CCE Upgrade Overview**

The supported upgrade paths to Unified CCE 12.6(1) are as follows:

• Unified CCE 12.0(1) to Unified CCE 12.5(1) followed by Unified CCE 12.6(1). Use EDMT during this upgrade process.

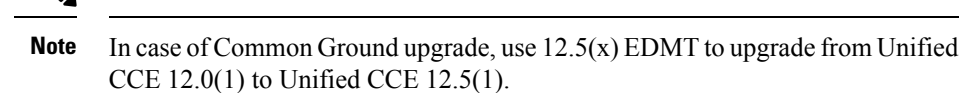

• Unified CCE 12.5(1) to Unified CCE 12.6(1). EDMT is not required during this upgrade process. If Windows and SQL platform upgrade is involved during this upgrade process, refer to Technology Refresh Upgrade section for details on using EDMT.

### **Upgrade Prerequisites**

#### **Before you begin**

- Make sure that Windows Update is not running in parallel when you begin installation.
- Before you upgrade the Cisco VOS based servers such as the Live Data server, check the **Check and upgrade VMware Tools before each power on** box in the VM's **Options** > **Edit Settings**.

For more information on VMware Tools upgrade, see the VMware documentation.

• The minimum disk space required to perform the upgrade is 2175 MB.

### **Custom Truststore to Store Component Certificates**

Starting Unified CCE 12.6(x), a new custom truststore is created under the Unified ICM Installation directory <ICM install directory>\ssl\cacerts to store all the component certificates. With this new custom truststore, you don't need to export and import the certificates each time Java is updated in the system.

After upgrading from Unified CCE  $12.5(x)$  to Unified CCE  $12.6(x)$ , you should export the certificates from the Java truststore to the custom truststore under the Unified ICM Installation directory  $\leq$ ICM install directory>\ssl\cacerts.

Export the certificate from the Java truststore:

• Run the command at the command prompt: cd %JAVA\_HOME%\bin.

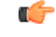

Use CCE JAVA HOME if upgrading from Unified CCE 12.5(1a) or Unified CCE 12.5(1) with ES55 (mandatory OpenJDK ES). **Important**

• Export the certificates of all the components imported into the truststore.

The command to export the certificates is *keytool -export -keystore <JRE path>\lib\security\cacerts -alias <alias of the component> -file <filepath>.cer*

• Enter the truststore password when prompted.

Import the certificate to the custom truststore:

- Run the command at the command prompt: cd %CCE\_JAVA\_HOME%\bin.
- Import the certificates for all the components that you exported from the Java truststore.

The command to import certificates is *keytool -import -keystore <ICM install directory>\ssl\cacerts -file <filepath>.cer -alias <alias>.*

- Enter the truststore password when prompted.
- Enter 'yes' when prompted to trust the certificate.

### <span id="page-33-0"></span>**Upgrade Cloud Connect**

Follow the steps to install the ISO file using the Cloud Connect Command line interface (CLI).

You can also install the ISO using the upgrade procedure in the Cisco Unified Operating System Administration web interface. For more information, see *Access Unified OS Administration*.

#### **Before you begin:**

Before you begin the upgrade from Cloud Connect 12.5(1) to Cloud Connect 12.6(1), check if the **ucos.keymanagement.v01.cop.sgn** is applied on the base version. The upgrade fails if you don't install the **ucos.keymanagement.v01.cop.sgn**.

Download the ISO file from the software download page for Cloud Connect [https://software.cisco.com/](https://software.cisco.com/download/home/268439622/type/283914286/release/12.6(1)) [download/home/268439622/type/283914286/release/12.6\(1\)](https://software.cisco.com/download/home/268439622/type/283914286/release/12.6(1)) to the SFTP server that can be accessed from the Cloud Connect system.

- **1.** Log in to Cloud Connect CLI and specify the System Administration username and password.
- **2.** Enter the command utils system upgrade initiate to initiate the ISO installation.
- **3.** Select **Remote File System** from source list page.
- **4.** Enter the remote path to the directory on the SFTP server where you have downloaded the ISO file.

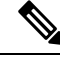

- If the ISO file is located on a Linux or UNIX server, you must enter a forward slash (/) at the beginning of the directory path. For example, if the ES file is in the patches directory, enter **/patches**. If the ISO file is located on a Windows server, check with your system administrator for the correct directory path. **Note**
- **5.** Enter the SFTP server name or IP address and then enter the credentials.

It is optional for you to enter the SMTP Host Server name.

- **6.** Select the transfer protocol as SFTP. The system displays the list of ISO files available in the SFTP location.
- **7.** Select the number corresponding to the ISO file that you want to install and press **Enter**.
- **8.** Enter the following options when you are prompted Switch to new version if the upgrade is successful (yes/no).
	- Enter **yes** to automatically switch the version.
	- Enter **no** if you need to manually switch the version after all the nodes are upgraded (refer step 10) for more details).

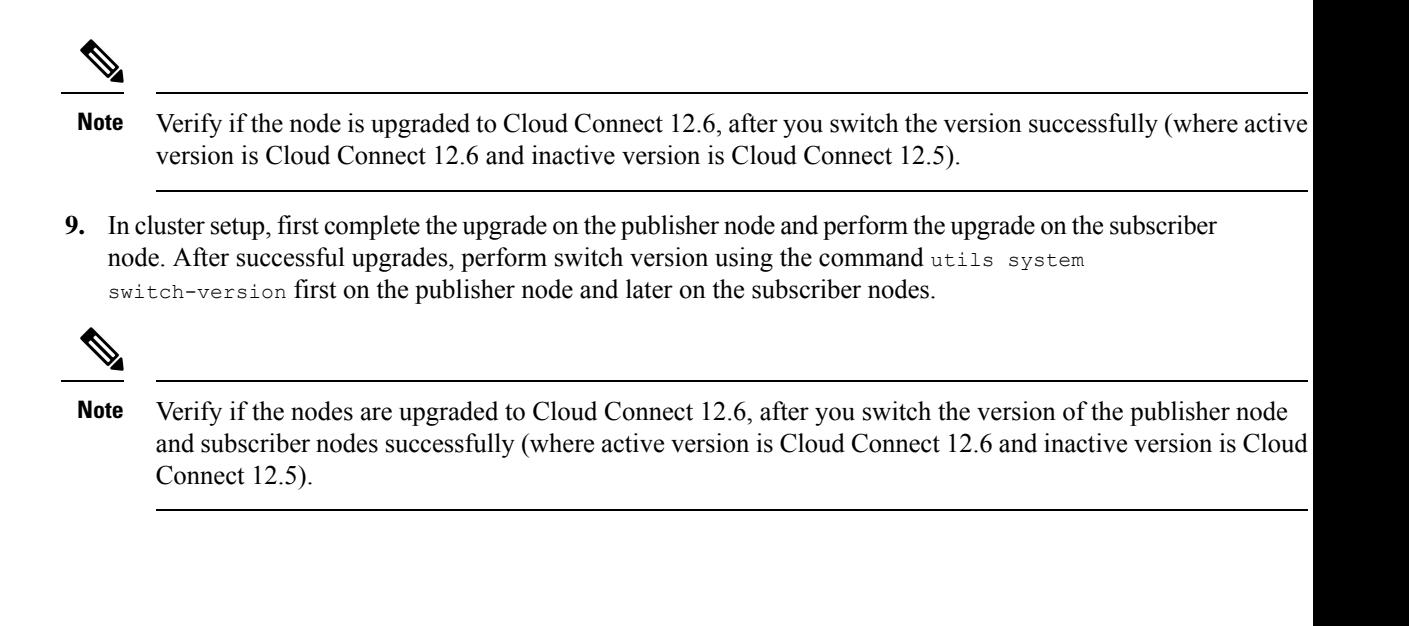

 $\mathbf{l}$